# FACULTY DESIRE2LEARN (D2L) QUICK START GUIDE

## **D2L SUPPORT**

D2L training and support is offered through the Teaching Learning Center (TLC), located in CHR 224.

You can contact us at tlc@ccd.edu

You can also find D2L guides and videos at D2L Help for Faculty.

# **REQUIRED USE OF D2L**

At CCD, instructors are required to use D2L to:

- Post the syllabus
- Post grades

This Quick Start Guide will show you how to do those tasks.

## LOGGING INTO D2L

1. Log into CCD Connect. To access CCD Connect, go to the the CCD homepage. In the top left hand corner, select CCD Connect.

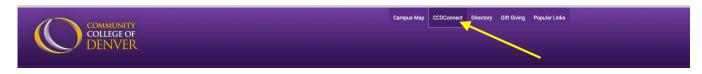

Once you get the CCD Connect page, type in your S# and password.

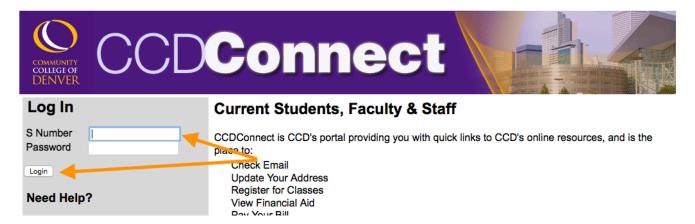

2. In CCD Connect, select the Faculty tab.

| Welcome                    | Student | Student Finance | Campus Life | Employee | Faculty | Resources | My Tab |  |
|----------------------------|---------|-----------------|-------------|----------|---------|-----------|--------|--|
|                            |         |                 |             |          |         |           |        |  |
| Announce                   | ements  |                 |             |          | +       | We Are C  | CD     |  |
| There are no announcements |         |                 |             |          |         |           |        |  |
|                            |         |                 |             |          |         |           |        |  |
| Help                       |         |                 |             |          | +=×     |           |        |  |

3. Go to the **Course Access** widget on the right hand side. Select Log in to **CCD Desire2Learn** classes here.

|                                                                                                    | 0+                                    |
|----------------------------------------------------------------------------------------------------|---------------------------------------|
|                                                                                                    | Institution: Community College of Dem |
| Final Grades                                                                                                    | Go                                    |
| No Final Grades are required at this time.                                                                       |                                       |
|                                                                                                    | +                                     |
| Course Access                                                                                                    |                                       |
| CCD Online                                                                                                    |                                       |
| <ul> <li>Log in to CCD Desire2Learn classes here</li> <li>Click here to access your CCCOnfree Courses</li> </ul> | s(sections C11, C21 only)             |
|                                                                                                    |                                       |

## UPLOADING YOUR SYLLABUS TO D2L

Click on the Content tool in the top navigation bar.

When you get to Content, you will want to create a module called syllabus. To do this, click where it says **Add a module** directly below **Table of Contents** and type in a meaningful module name like **Syllabus** or **Start Here**.

| 🛒 Overview Import Course 🔻 🤣 Bulk |                                                                 |
|-----------------------------------|-----------------------------------------------------------------|
|                                   | Edit Related Tools *                                            |
| Bookmarks Welcom                  | e to your course                                                |
| Course Schedule                   | import an existing course package, click <b>Import Course</b> . |
| To start cree                     | ating course content, click Add a module                        |
| Add a module                      |                                                                 |

In your newly created module, to to the New dropdown and select Upload Files.

| lions 🔛 Dropbox     | LINKS Grades       | Quizzes E       | xtras 🗸                  | Luit Course        |
|---------------------|--------------------|-----------------|--------------------------|--------------------|
| Start Here          | Ŧ                  |                 |                          | 🖶 Print 🔅 Settings |
| Add dates and restr | ictions            |                 |                          | ✓ Published 🔻      |
| Add a description   |                    |                 |                          |                    |
| New 🔻 Add Exi       | sting Activities 🔻 | 🥠 Bulk Edit     | :                        |                    |
| Video or Audio      |                    |                 |                          |                    |
| 🙆 Upload Files 🔫    | drop               | o files here to | create and update topics | 1                  |
| 🎦 Create a File     |                    |                 |                          |                    |
| 🐚 Create a Link     |                    |                 |                          |                    |
| 늘 Add from Mana     | ge Files           |                 |                          |                    |
| 占 Add Object from   | n LOR              |                 |                          |                    |
| S New Checklist     |                    |                 |                          |                    |
| New Discussion      |                    |                 |                          |                    |
| 🚨 New Dropbox       |                    |                 |                          |                    |
| ? New Quiz          |                    |                 |                          |                    |
| 📋 New Survey        |                    |                 |                          |                    |

Click **Upload**, find and select your file. Once you see the file name appear, click **Add**.

| C    | Add a File                                                             | ×   |       |
|------|------------------------------------------------------------------------|-----|-------|
| 0    | My Computer                                                            |     |       |
|      | Course Offering Files                                                  |     | Print |
|      | Choose a location in which to store the file:                          |     | ✓ Pt  |
|      | /content/enforced2012/1466373-JenniferWorkspace/<br>Choose Destination |     |       |
| ule  |                                                                        |     |       |
| ents |                                                                        |     |       |
|      |                                                                        |     |       |
|      |                                                                        |     |       |
|      |                                                                        |     |       |
|      | Add Cancel                                                             | 11. |       |

#### SETTING UP THE GRADEBOOK

After you log in to your course in D2L, click on the Grades link on the navigation bar.

#### **Grades Setup Wizard**

When creating a Gradebook for the first time, the Grades **Setup Wizard** will take you through several steps that are designed to help you select options that best fit your gradebook needs. The first screen in the Wizard will tell you the current settings in your gradebook. Once you have finished reviewing the settings, select **Start** to begin the Wizard. **Please note:** The Grades **Setup Wizard** will not start automatically if you already have an existing Gradebook in the course. In that case, simply select the **Setup Wizard** tab.

#### Step 1 of the Setup Wizard is Choose Grading System.

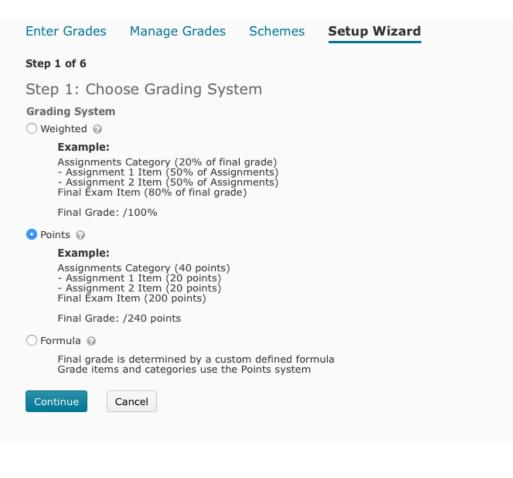

#### Step 2 of the Setup Wizard focuses on Grade Calculations.

• Choose the options that best suit your needs.

| Enter Grades               | Manage Grades           | Schemes | Setup Wizard |  |  |  |  |
|----------------------------|-------------------------|---------|--------------|--|--|--|--|
| Step 2 of 6                |                         |         |              |  |  |  |  |
| Step 2: Grade Calculations |                         |         |              |  |  |  |  |
| Ungraded Items             |                         |         |              |  |  |  |  |
| 💿 Drop ungraded i          | items 😡                 |         |              |  |  |  |  |
| O Treat ungraded           | items as 0 😡            |         |              |  |  |  |  |
| Auto Update                |                         |         |              |  |  |  |  |
| Automatically keepsilon    | eep final grade updated | 0       |              |  |  |  |  |
|                            |                         |         |              |  |  |  |  |
| Continue Go B              | Back Cancel             |         |              |  |  |  |  |
|                            |                         |         |              |  |  |  |  |
|                            |                         |         |              |  |  |  |  |

- <u>Drop ungraded items</u>: If this option is selected, grade items that have not been assigned a grade value will be ignored when final grades are calculated. This option creates a running total in your gradebook. If a student has received a 0 for an assignment, it is important that you enter a score of 0 for that assignment. If you don't, the student's final grade will not be accurate.
- <u>Treat ungraded items as 0</u>: When this option is selected, grade items with no grade value will automatically be given a grade value of 0. Selecting this option makes it look as though your students are failing for at least half of the course because they have not yet completed all grade assignments.
- <u>Auto Update</u>: When this option is selected, the Calculated Final Grade will re-calculate automatically when any change that affects final grade calculations (i.e. modifying a user's grade, changing the 'bonus' property of a grade item, etc.) is made. If this option is NOT selected, the Calculated Final Grade must be manually re-calculated. Out-of-date final grades are indicated by a small calculator icon beside a user's final grade.

Keep the Auto Update option checked.

Step 3 of the Setup Wizard allows you to select a Grade Scheme for your course.

The default **Grade Scheme** is **Percentage.** If you have not yet created any grade schemes for your course, only the default grade scheme will be available to you. For now, leave the setting as is and go to the next step.

**Please note:** You can create a custom grade scheme (like a letter grade scheme), but that is covered in the document **Creating and Applying a Grade Scheme**.

| Enter Grades                        | inter Grades Manage Grades Schemes Setup Wizard |        |      |  |                |          |  |  |
|-------------------------------------|-------------------------------------------------|--------|------|--|----------------|----------|--|--|
| Step 3 of 6                         |                                                 |        |      |  |                |          |  |  |
| Step 3: Choose Default Grade Scheme |                                                 |        |      |  |                |          |  |  |
|                                     |                                                 | Scheme | Name |  | Default Scheme | Preview  |  |  |
| Organization Schemes                |                                                 |        |      |  |                |          |  |  |
| Percentage 🤅                        | 9                                               |        |      |  | 0              |          |  |  |
| Letter Grade                        |                                                 |        |      |  | 0              | <u>L</u> |  |  |

**Step 4** of the **Setup Wizard** allows you to set how many decimal places will be displayed in the Gradebook.

• It is recommended that you leave the default setting at 2.

(Only applies when you have auto graded quizzes/ assignments where students can get a value such as 89.75. You can manually change this to a 90 or an 89 in the Gradebook.)

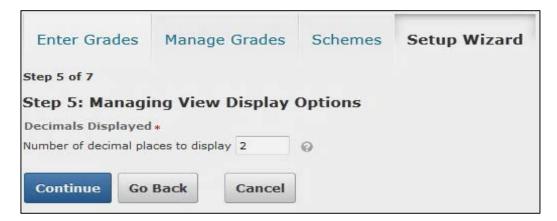

Step 5 of the Wizard allows you to set display options for your students.

| Step 5 of 6                                                              |  |  |  |  |  |  |
|--------------------------------------------------------------------------|--|--|--|--|--|--|
| Step 5: Student View Display Options                                     |  |  |  |  |  |  |
| Grade Details  Points grade @ Grade scheme symbol @ Grade scheme color @ |  |  |  |  |  |  |
| Decimals Displayed *                                                     |  |  |  |  |  |  |
| Number of decimal places to display 2                                    |  |  |  |  |  |  |
| Characters Displayed *                                                   |  |  |  |  |  |  |
| Number of characters to display for Text items 15                        |  |  |  |  |  |  |
| Final Grade Calculation  Display final grade calculation to users        |  |  |  |  |  |  |
| Continue Go Back Cancel                                                  |  |  |  |  |  |  |

Displaying the **Final Grade Calculation** to users allows them to view how their final grade was calculated. They can see which grade items contributed to their final grade and how much, which grade items were bonus grades, and whether their grade was adjusted.

Note: This option is only available in the weighted and points grading systems.

Step 7 of the Setup Wizard gives you a summary of all of the options you selected.

• Click Finish to complete the Setup Wizard.

#### **CREATING A GRADEBOOK CATEGORY**

Gradebook categories let you organize and group related grade items into sections. For example, you could have separate categories for Assignments, Quizzes, Case Studies, Participation, Discussions, etc. When grade items are grouped together in a category, you can distribute points equally across all grade items and drop the highest or lowest item in the group.

There are two options for creating Gradebook Categories:

1. You can begin creating your grade categories immediately after completing the Grades Setup Wizard. To do so, select **Create a New Grade Category.** 

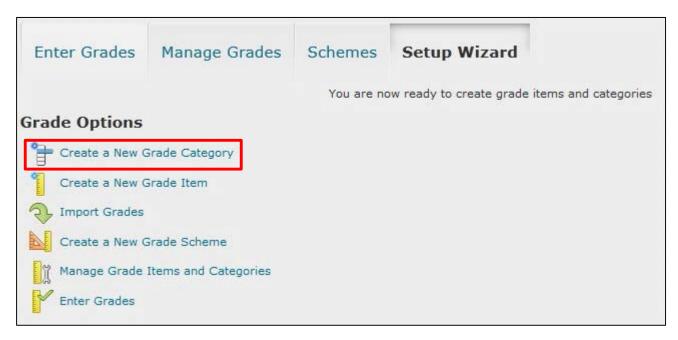

2. If you had completed the **Setup Wizard** earlier, or are just coming back to create a new category do the following:

From the Manage Grades area, select Category from the New dropdown menu.

| Ę  | nter Grades Manage Grade | s Schemes Setup Wizard |         | 🗘 Set       | tings 🕜 Help |
|----|--------------------------|------------------------|---------|-------------|--------------|
| Ne | ew ▽ More Actions ▼      |                        |         |             |              |
|    | Item                     |                        |         |             |              |
|    | Category                 |                        |         |             |              |
|    |                          | Grade Item             | Туре    | Association | Max. Points  |
|    | Quizzes 🗢                |                        |         |             |              |
|    | Chapter 1 Quiz 🐱         |                        | Numeric | Quizzes 🕒   | 100          |
|    | Essays 💌                 |                        | Numeric | Dropbox 🕤   | 10           |
|    | Final Calculated Grade 📼 |                        |         |             |              |
|    | Final Adjusted Grade 💌   |                        |         |             |              |
| -  | 🍫 Edit                   |                        |         |             |              |

You can now create a **New Category**.

Type a **Name** for the category.

- If you want, type a **Short Name** to display in the Gradebook (optional).
- If you want, type a **Description** of the category (optional).
- Select the **Allow users to view description** check box if you want to make the category description available to users (optional).

| New Cate    | gory                  |   |  |
|-------------|-----------------------|---|--|
| Properties  | Restrictions          |   |  |
|             |                       |   |  |
| General     |                       |   |  |
| Name *      |                       |   |  |
|             |                       |   |  |
| Short Name  |                       |   |  |
|             |                       | 0 |  |
| ✓ Hide Desc | ription               |   |  |
| Description | npuon                 |   |  |
|             |                       |   |  |
|             |                       |   |  |
|             |                       |   |  |
|             |                       |   |  |
|             |                       |   |  |
|             |                       |   |  |
|             |                       |   |  |
|             |                       |   |  |
| Allow user  | s to view description |   |  |
|             |                       |   |  |

- Leave the **Can Exceed** box unchecked.
- Leave the **Exclude from Final Grade Calculation** box unchecked unless you want to exclude this whole category from the Final Grade.
- If all your grade items under this category have the same point values, choose **Distribute points** across all items.
- Enter the **Points per item**.
- If you wish to drop the lowest score in this category: Enter the number of items to drop.
- Choose what you would like students to see for this category: Select **Display class average to users** or **Display grade distribution to users** or none.
- Click Save to save this newly created category or Save and New to
- start creating another one
- Once you have finished creating your categories, you can start creating your grade items.

| Can Exceed                                                                                                    | ł                               |                         |             |                 |
|----------------------------------------------------------------------------------------------------|---------------------------------|-------------------------|-------------|-----------------|
|                                                                                                    |                                 |                         |             |                 |
| Exclude fro                                                                                                    |                                 |                         |             |                 |
|                                                                                                    | m Final G                       | rade Calculation        |             |                 |
| 0                                                                                                    | in i nai d                      | rade calculation        |             |                 |
|                                                                                                    |                                 |                         |             |                 |
| Distributio                                                                                                    |                                 |                         |             |                 |
| Distribut                                                                                                    | Contraction of the second       | ross all items 🕜        |             |                 |
| 10                                                                                                    | L service of the service of the | ints per item 😡         |             |                 |
| 0                                                                                                    | Number                          | of highest non-bonus it | ems to drop | for each user 😡 |
| 0                                                                                                    | Number of                       | of lowest non-bonus ite | ms to drop  | for each user 😡 |
| ∨ <u>Hide Dis</u><br>Student Vie                                                                               | play Option                     | 5                       |             |                 |
|                                                                                                    |                                 | ge to users 🙆           |             |                 |
| Display g                                                                                                    | grade distril                   | bution to users 🕜       |             |                 |
| Override                                                                                                    | display opt                     | tions for this item 🥥   |             |                 |
| Show                                                                                                    |                                 |                         |             |                 |
| 🔽 Points gr                                                                                                    | ade                             |                         |             |                 |
| the second second second second second second second second second second second second second second second s | heme syml                       |                         |             |                 |
| Grade so                                                                                                    | heme color:                     |                         |             |                 |
|                                                                                                    |                                 |                         |             |                 |
|                                                                                                    |                                 |                         | []          |                 |

# **CREATING A NUMERIC GRADE ITEM**

• From the Manage Grades area, select Item from the New dropdown menu.

| E  | Enter Grades Manage Grades Schemes Setup Wizard |         | <b>Q</b> Set | tings 🕜 Help |
|----|-------------------------------------------------|---------|--------------|--------------|
| Ne | ew  More Actions  Item                          |         |              |              |
|    | Category Grade Item                             | Туре    | Association  | Max. Points  |
|    | Quizzes 👻                                       |         |              |              |
|    | Chapter 1 Quiz 🗢                                | Numeric | Quizzes 🕒    | 100          |
|    | Essays 💌                                        | Numeric | Dropbox      | 10           |
|    | Final Calculated Grade 🗢                        |         |              |              |
|    | Final Adjusted Grade 🗢                          |         |              |              |
|    | 🧞 Edit                                          |         |              |              |

# • Select Numeric.

| Mar    | nage Grades > New Item                                                                                                    |
|--------|----------------------------------------------------------------------------------------------------|
| Ne     | ew Item                                                                                                    |
| Ch     | oose a Grade Item Type                                                                                                    |
|        | Numeric                                                                                                    |
|        | Grade users by assigning a value out of a specified total number of points.<br>E.g. 8/10                                                                                                    |
|        | Selectbox                                                                                                    |
|        | Note: Selectbox type grade items cannot be created until at least one org unit grade scheme has been created. 🚷                                                                                                    |
|        | Grade users by selecting the grade scheme level that best matches their achievement.<br>E.g. "Very Good" or "B+"                                                                                                    |
|        | Pass/Fail                                                                                                    |
| 1000   | Grade users using a simple pass/fail grade scheme.<br>E.g. "Pass" or "Fail"                                                                                                    |
|        | Formula                                                                                                    |
| (hane) | Automatically grade users using a custom formula based on achievement on other grade items.<br>E.g. Give users who received at least 50% on all participation grade items a perfect attendance bonus.<br>IF{ MIN{ [P1.Percent], [P2.Percent] } < 50, 0, 1 |
|        | Calculated                                                                                                    |
| - Same | Calculate users' cumulative achievement across multiple grade items.<br>E.g. Midterm Grade<br>A1+A2+Q1+Q2 / Total Max. Points * 100 = 73%                                                                                                    |
| E      |                                                                                                    |
| (mont) | Text<br>Provide comments in the grade book that are not calculated in the final grade.<br>E.g. "Course Evaluation Completed"                                                                                                    |
|        |                                                                                                    |

After you have selected the Numeric Grade Item Type complete the following:

- Enter a **Name** for the grade item.
- Enter a **Short Name** to display in the Gradebook (optional).
- If you want the grade item to be associated with a category you just created, select the appropriate category from the **Category** drop-down.
- Enter a **Description** of the grade item (optional).
- If you want to make the description available to users, select **Allow users to view grade item description** (optional).

| Properties                           | Restrictions   | Objectives | 1<br>20 |  |
|--------------------------------------|----------------|------------|---------|--|
| General                              |                |            |         |  |
| Type<br>Numeric                      |                |            |         |  |
| Name *                               |                |            |         |  |
|                                      |                |            |         |  |
| Short Name                           |                |            |         |  |
|                                      | 8              |            | 0       |  |
|                                      |                |            |         |  |
|                                      |                |            |         |  |
| Category                             |                |            |         |  |
|                                      | [New Category] |            |         |  |
| None 👻                               |                |            |         |  |
| None 👻                               |                |            |         |  |
| None  V Hide Desc                    |                |            |         |  |
| None 👻                               |                |            |         |  |
| None  V Hide Desc                    |                |            |         |  |
| None  V Hide Desc Description        |                |            |         |  |
| None  V Hide Desc Description        |                |            |         |  |
| None 👻<br>V Hide Desc<br>Description |                |            |         |  |
| None 👻<br>V Hide Desc<br>Description |                |            |         |  |
| None  V Hide Desc Description        |                |            |         |  |
| None  V Hide Desc Description        |                |            |         |  |

• Enter the value you want the item graded out of in the Max. Points field.

| Grading                                  |
|------------------------------------------|
| Max. Points *                            |
| 10                                       |
| Can Exceed                               |
|                                          |
|                                          |
| Bonus                                    |
|                                          |
| Exclude from Final Grade Calculation     |
|                                          |
| Grade Scheme                             |
|                                          |
| Default Scheme (Percentage) 👻 🚱          |
| Rubrics                                  |
| Add Rubric                               |
| No rubrics selected.                     |
| [Create Rubric in New Window]            |
|                                          |
| Display Options                          |
| ✓ Hide Display Options                   |
| Student View                             |
| Display class average to users Q         |
| Display grade distribution to users Q    |
| Override display options for this item 😡 |
| Show                                     |
| ☑ Points grade                           |
| Grade scheme symbol                      |
| Grade scheme color                       |
|                                          |
| Managing View                            |
| Override display options for this item 😡 |
| Show                                     |
| V Points grade                           |
| Grade scheme symbol                      |
| Grade scheme color                       |
|                                          |
|                                          |
| Save and Close Save and New Save Cancel  |

**Please Note:** This field will be grayed out if you have placed this item under a category and have defined a point value to be distributed evenly.

- If you want users' grades to be able to exceed the max points, select **Can Exceed** (e.g. 12/10).
- Select the **Bonus** checkbox if you want this grade item to be counted as extra credit.

**Please Note:** Bonus items are **NOT** counted towards the total possible points for a category or the final grade. They are added to the students' total only.

- If you want to exclude this grade from the Final Calculation, choose **Exclude from Final Grade Calculation**.
- The default scheme is 'Percentage'. Leave the default setting unless you have created your own grade scheme (more advanced).
- Under Display Options: Choose your preferred Submission View options.
- Under **Display Options:** Choose your preferred **Managing View** options.
- Select **Override display options for this item**, if you want to customize your display settings for students.

Select **Points Grade** and the **Grade Scheme Symbol** if you want students to see the Points (Example 10/10) and the Percentage (Example 100%) for this Grade Item.

**Please Note:** These options are already checked by default if you have successfully completed the *Grades Setup Wizard.* 

When you have finished creating all of your **Grade Categories** and **Grade Items**, your **Manage Grades** area show a list of grade categories and items. Below is a screenshot of an example:

| Enter Grades Manage Grades | Schemes Setup Wizard |         | 🌻 Set       | tings 😧 Help |
|----------------------------|----------------------|---------|-------------|--------------|
| New  More Actions          |                      |         |             |              |
| 🔲 🧳 Edit                   |                      |         |             |              |
|                            | Grade Item           | Туре    | Association | Max. Points  |
| 🔲 Quizzes 👻 🗲              | Category I           | tem     |             |              |
| Chapter 1 Quiz 👻 🧲         | Grade Item           | Numeric | Quizzes 🚯   | 100          |
| Essays 👻                   |                      | Numeric | Dropbox 🕤   | 10           |
| Final Calculated Grade 🐱   |                      |         |             |              |
| Final Adjusted Grade 🗢     |                      |         |             |              |
| 🔲 🧞 Edit                   |                      |         |             |              |

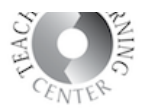

You can now start Entering Grades by clicking on the Enter Grades tab.

Students are listed on the first column followed by your Grade Items. To start entering grades either:

- 1. Select Switch to Spreadsheet View in the upper right area, OR
- 2. Click on the **Grade All** icon from the Grade Item dropdown menu

| Enter Grades Manage Grades Schemes                                                                                                    | s Setup Wizard   |             |           |              |                          | 🗭 Settings 🥥 He            |
|----------------------------------------------------------------------------------------------------|------------------|-------------|-----------|--------------|--------------------------|----------------------------|
| /iew By: User - Apply<br>Search For: Q Sho                                                                                                    | w Search Options |             |           |              |                          | Switch to Spreadsheet View |
|                                                                                                    | Θ                | - Quizzes 👻 |           |              | Final Grades             |                            |
| First Name 🛦 , Last Name                                                                                                    | Chapter 1 Quiz 🗢 | ,           | Subtotal  | Essays 👻     | Final Calculated Grade 🗢 | Final Adjusted Grade 👻     |
| P acc, student.student14                                                                                                    |                  | Properties  | 100, 92 % | 9 / 10, 90 % | 101 / 110, 91.82 %       | - / -,                     |
|                                                                                                    |                  | 👂 Edit      | 100, 88 % | 7 / 10, 70 % | 95 / 110, 86.36 %        | - / -,                     |
| File student, student.student12                                                                                                    |                  |             |           |              |                          |                            |
| tion for the student student | <b>P</b>         | Grade All   |           |              |                          |                            |

# **QUESTIONS?**

For further D2L assistance, feel free to contact the Teaching Learning Center at tlc@ccd.edu.

You can also find D2L guides and videos at D2L Help for Faculty.